# MANUAL DE USUARIO SIMDIA CQ TRASPATIO | **TECNICO**

#### Sistema de Monitoreo de Diaphorina

*Elaborado por: Lorenia Hoyos Editor: Alejandro J. Lagunes Colaboradores: Bernardo Pérez, Linda Herrera, Jonathan García, Octavio Saavedra, Nerle Rosas. Número Actualización: 3 Fecha Actualización: 21 Enero 2015.*

*SIAFESON 2015*

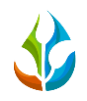

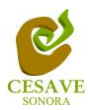

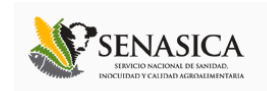

## **TABLA DE CONTENIDO**

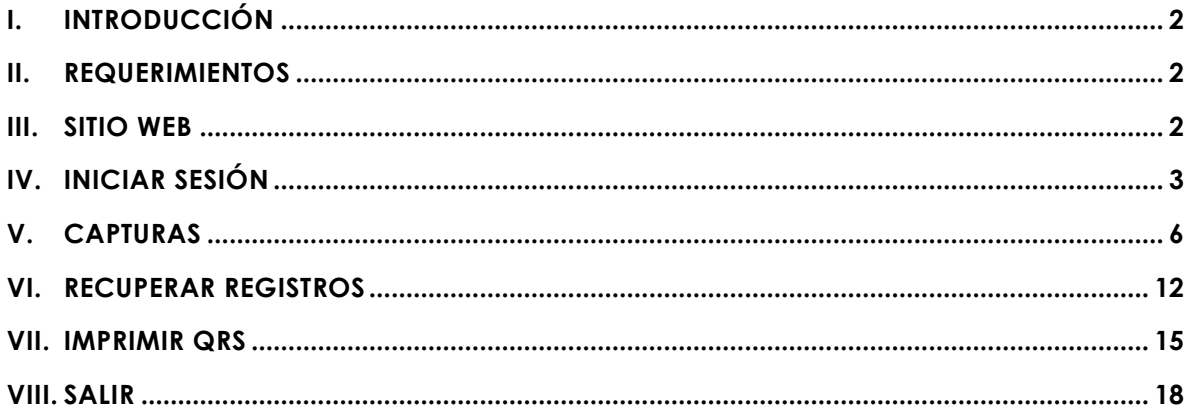

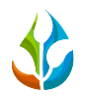

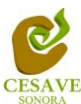

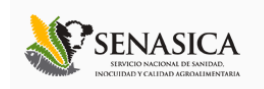

## <span id="page-2-0"></span>I. INTRODUCCIÓN

El presente manual está diseñado para facilitar el trabajo dentro de la página web **SIMDIA CQ**, este facilita el manejo de las áreas citadas y sus funciones, permitiendo el dominio de todas sus características. Esté muestra los pasos que como técnico debes seguir en las tareas que tengas que realizar dentro del portal.

El documento proporciona los detalles y requerimientos para el uso de la aplicación web y muestra los pasos a seguir para realizar todas las tareas a nivel "Técnico" dentro del sistema web **SIMDIA CQ**. Esto con la finalidad de brindar al usuario una herramienta que asegure el uso correcto del sistema.

## <span id="page-2-1"></span>II. REQUERIMIENTOS

Los requerimientos mínimos para el sistema de captura web **SIMDIA CQ** funcione correctamente, son los siguientes:

- **1) Computadora con conexión a internet.**
- **2) Algún Navegador web (Se recomienda Google Chrome).**
- **3) Cuenta de Usuario (asignada por el administrador del sitio).**

#### <span id="page-2-2"></span>III. SITIO WEB

Para acceder a la página principal deberemos indicarle a nuestro navegador la dirección <http://www.siafeson.com/simdiacq.php>

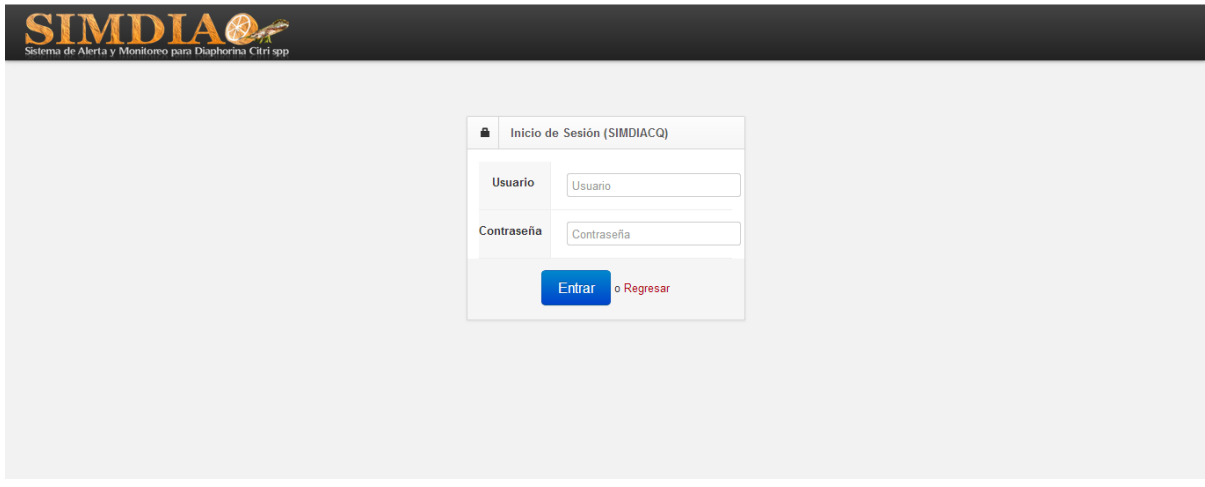

*Fig. 1. Primera pantalla dentro del sistema SIMDIA CQ.*

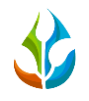

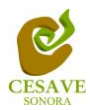

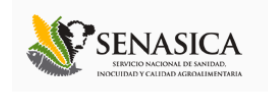

Como se puede apreciar en la figura 1, la página inicial de la web se muestra la opción para iniciar sesión dentro del sitio.

## <span id="page-3-0"></span>IV. INICIAR SESIÓN

Para iniciar la sesión deberás escribir la dirección<http://siafeson.com/simdiacq.php> en el navegador de tu computadora. En este momento verás una pantalla de acceso como la que se muestra en la Fig. 2, donde deberás de proporcionar tu nombre de usuario y contraseña para iniciar sesión dentro del sitio y así realizar las actividades correspondientes.

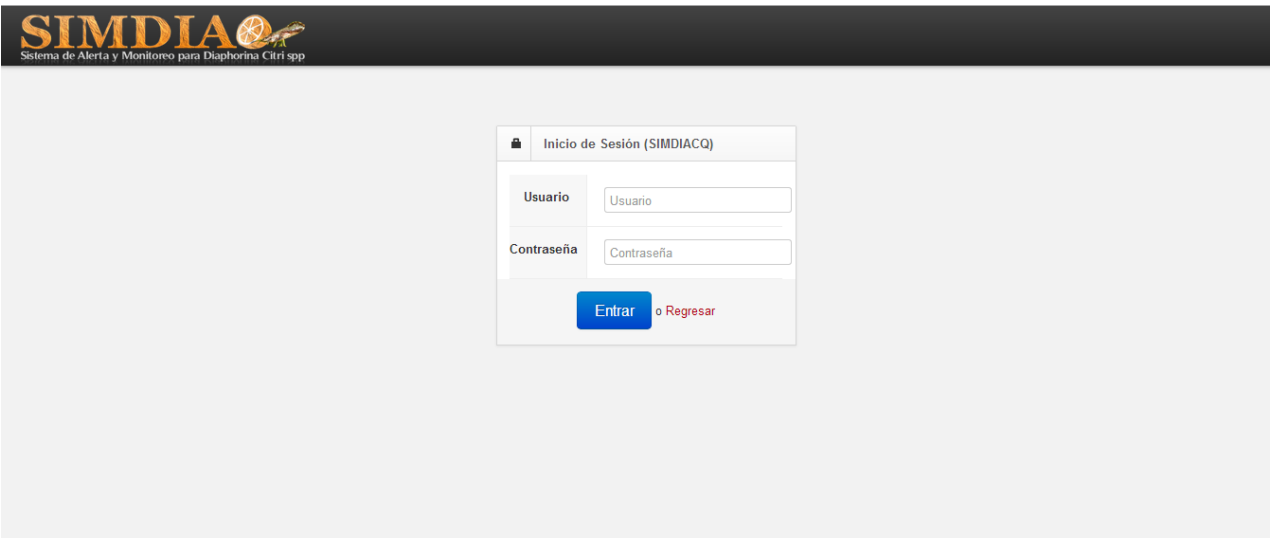

*Fig. 2. Pantalla de acceso al sistema web SIMDIA CQ.*

El sistema muestra un recuadro en donde permite ingresar los datos de usuario para iniciar sesión dentro del sitio, esto se muestra en la figura 3.

A continuación deberá Introducir el nombre de usuario y la contraseña que ha sido asignada, una vez ingresados los datos es necesario presionar el botón azul "*Entrar*" ubicado en la parte inferior izquierda del recuadro de inicio de sesión. El sistema comprobará si los datos introducidos coinciden con la base de datos existentes del sistema.

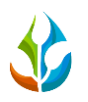

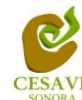

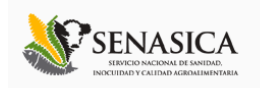

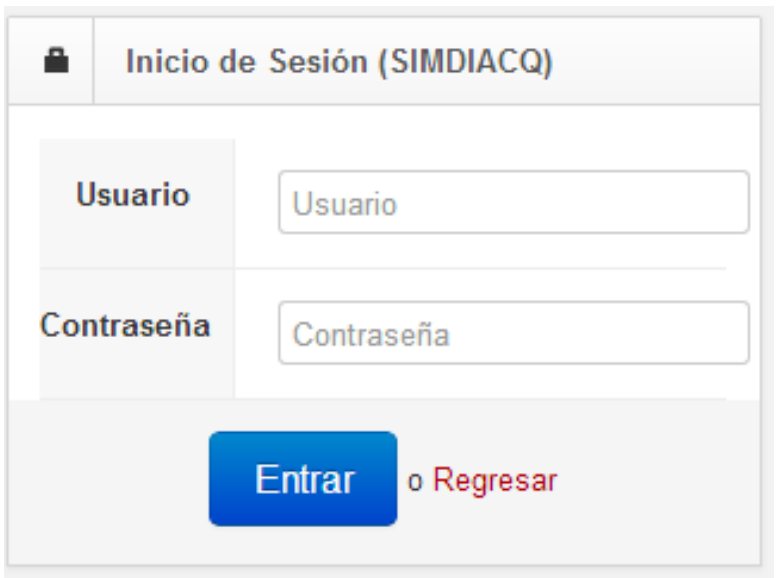

*Fig. 3. Casilla de inicio de sesión, donde deberás introducir tus datos de acceso.*

En caso de existir un error, el sitio lo hará saber con mensajes como el que se muestra en la Figura 4, De ser así deberá ingresar nuevamente los datos de inicio de sesión.

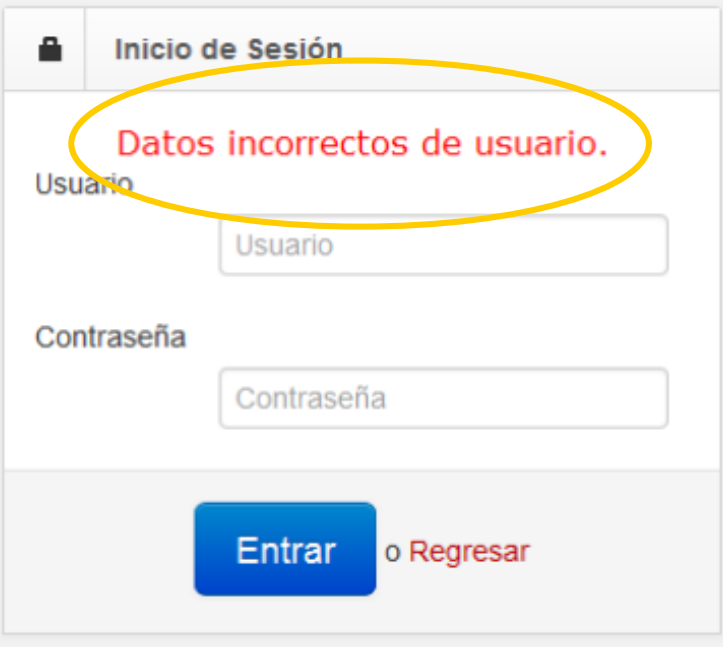

*Fig. 4. Ejemplo de un inicio de sesión erróneo.*

Una vez que los datos se ingresaron al sistema correctamente, el sistema re direccionará al apartado correspondiente.

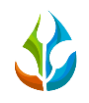

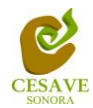

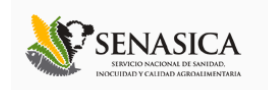

Si ingresaste correctamente al sistema este se redirigirá a la siguiente pantalla donde mostrará en la parte superior derecha el nombre del usuario que está ingresando al sistema web.

Una vez que estas dentro puedes presionar el nombre de usuario para visualizar el menú el cual se tiene disponible para la gestión de registros. Entre esas opciones están: "Capturas", "Recuperar Registros", "Imprimir QRs" y "Salir". Esto se muestra a continuación dentro de la Figura 5.

En las siguientes secciones se explicará a detalle los pasos a seguir en cada opción que muestra el sitio web SIMDIA CQ.

|            | Sistema de Monitoreo de Diaphorina | <b>SIMDIA0</b>            |          | Silvestre Agapito Barreras Valdez ::<br><b>■ Capturas</b> |                 |              |                                |                                                         |        |                   |                 |
|------------|------------------------------------|---------------------------|----------|-----------------------------------------------------------|-----------------|--------------|--------------------------------|---------------------------------------------------------|--------|-------------------|-----------------|
|            |                                    | <b>REPORTE DE TECNICO</b> |          |                                                           |                 |              | + Nuevo Registro               | Recuperar Registros<br>  Imprimir QRs<br><b>O</b> Salir |        | a SICAFI          |                 |
|            | Lista de Traspatios                |                           |          |                                                           |                 |              |                                |                                                         |        |                   |                 |
| Fecha      | SiembralD                          | <b>Municipio</b>          | Latitud  | Longitud                                                  | <b>Citricos</b> | Limonarias   | Producto                       | Observación                                             | Metodo | <b>SICAFISON</b>  | <b>Opciones</b> |
| 2015-01-19 | 410862                             | <b>ETCHOJOA</b>           | 26.92412 | $-109.66096$                                              | 3               | $\mathbf{0}$ | IMIDACLOPRID + BETA CYFLUTRINA | $-$ N/A $-$                                             | Movil  | <b>En Proceso</b> | $\alpha$        |
| 2015-01-19 | 410862                             | <b>ETCHOJOA</b>           | 26.92432 | $-109.6614$                                               | 11              | $\mathbf{0}$ | IMIDACLOPRID + BETA CYFLUTRINA | $-$ N/A $-$                                             | Movil  | <b>En Proceso</b> | $\mathsf q$     |
| 2015-01-19 | 410862                             | <b>ETCHOJOA</b>           | 26.92436 | $-109.66179$                                              | 5               | $\mathbf{0}$ | IMIDACLOPRID + BETA CYFLUTRINA | $-$ N/A $-$                                             | Movil  | <b>En Proceso</b> | $\alpha$        |
| 2015-01-19 | 410862                             | <b>ETCHOJOA</b>           | 26.92457 | $-109.66178$                                              | $\overline{2}$  | $\mathbf{0}$ | IMIDACLOPRID + BETA CYFLUTRINA | $- N/A -$                                               | Movil  | <b>En Proceso</b> | $\mathsf q$     |
| 2015-01-19 | 410862                             | <b>ETCHOJOA</b>           | 26.92455 | $-109.66209$                                              | 8               | $\mathbf{0}$ | IMIDACLOPRID + BETA CYFLUTRINA | $-$ N/A $-$                                             | Movil  | <b>En Proceso</b> | $\mathsf Q$     |
| 2015-01-19 | 410862                             | <b>ETCHOJOA</b>           | 26.92474 | $-109.66167$                                              | 5               | $\mathbf{0}$ | IMIDACLOPRID + BETA CYFLUTRINA | $-$ N/A $-$                                             | Movil  | <b>En Proceso</b> | $\alpha$        |
| 2015-01-19 | 410862                             | <b>ETCHOJOA</b>           | 26.92452 | $-109.66123$                                              | 5               | $\mathbf{0}$ | IMIDACLOPRID + BETA CYFLUTRINA | $-$ N/A $-$                                             | Movil  | <b>En Proceso</b> | $\alpha$        |
| 2015-01-19 | 410862                             | <b>ETCHOJOA</b>           | 26.9246  | $-10966147$                                               | 3               | $\mathbf{0}$ | IMIDACLOPRID + BETA CYFLUTRINA | $-$ N/A $-$                                             | Movil  | <b>En Proceso</b> | $\hbox{\tt Q}$  |

*Fig. 5. El Sistema reconoce el usuario y muestra las opciones permitidas en el menú dentro del nivel ingresado.*

Una vez dentro del sitio automáticamente se mostrará en pantalla la opción de "Capturas" dentro del sitio mostrándose en una tabla con la información y opciones correspondientes.

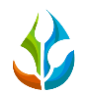

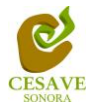

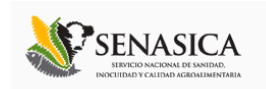

## <span id="page-6-0"></span>**CAPTURAS**

El sistema cuenta con la opción para verificar los registros totales dentro del sistema mostrándolos así en una tabla dentro de la opción "Capturas". Esta misma es la opción a la cual se dirige por default el sistema. En esta sección se observará un reporte de control con los registros correspondientes a los técnicos y los datos de traspatios que han sido ingresados al sistema, la tabla con la información registrada se muestra a continuación en la Figura 6.

|            | Sistema de Monitoreo de Diaphorina | SIMDIA <i>Q</i> #         |          |              |                 |              |                                |             |        | Silvestre Agapito Barreras Valdez :: |                 |
|------------|------------------------------------|---------------------------|----------|--------------|-----------------|--------------|--------------------------------|-------------|--------|--------------------------------------|-----------------|
|            |                                    | <b>REPORTE DE TECNICO</b> |          |              |                 |              | + Nuevo Registro               |             |        | <b>© Enviar a SICAFI</b>             |                 |
|            | Lista de Traspatios                |                           |          |              |                 |              |                                |             |        |                                      |                 |
| Fecha      | SiembralD                          | <b>Municipio</b>          | Latitud  | Longitud     | <b>Citricos</b> | Limonarias   | Producto                       | Observación | Metodo | <b>SICAFISON</b>                     | <b>Opciones</b> |
| 2015-01-19 | 410862                             | <b>ETCHOJOA</b>           | 26.92412 | $-109.66096$ | 3               | $\mathbf 0$  | IMIDACLOPRID + BETA CYFLUTRINA | $- N/A -$   | Movil  | <b>En Proceso</b>                    | $\alpha$        |
| 2015-01-19 | 410862                             | <b>FTCHOJOA</b>           | 26.92432 | $-1096614$   | 11              | $\mathbf 0$  | IMIDACLOPRID + BETA CYFLUTRINA | $- N/A -$   | Movil  | <b>En Proceso</b>                    | $\mathsf q$     |
| 2015-01-19 | 410862                             | <b>ETCHOJOA</b>           | 26.92436 | $-109.66179$ | 5               | $\mathbf{0}$ | IMIDACLOPRID + BETA CYFLUTRINA | $- N/A -$   | Movil  | <b>En Proceso</b>                    | $\alpha$        |
| 2015-01-19 | 410862                             | <b>FTCHOJOA</b>           | 26 92457 | $-10966178$  | $\mathcal{P}$   | $\Omega$     | IMIDACLOPRID + BETA CYFLUTRINA | $- N/A -$   | Movil  | <b>En Proceso</b>                    | $\mathsf q$     |
| 2015-01-19 | 410862                             | <b>FTCHOJOA</b>           | 26 92455 | $-10966209$  | 8               | $\mathbf{0}$ | IMIDACLOPRID + BETA CYFLUTRINA | $- N/A -$   | Movil  | <b>En Proceso</b>                    | $\mathsf Q$     |
| 2015-01-19 | 410862                             | <b>ETCHOJOA</b>           | 26.92474 | $-109.66167$ | 5               | $\mathbf{0}$ | IMIDACLOPRID + BETA CYFLUTRINA | $- N/A -$   | Movil  | <b>En Proceso</b>                    | $\mathsf Q$     |
| 2015-01-19 | 410862                             | <b>FTCHOJOA</b>           | 26 92452 | $-10966123$  | 5               | $\mathbf 0$  | IMIDACLOPRID + BETA CYFLUTRINA | $- N/A -$   | Movil  | <b>En Proceso</b>                    | $\alpha$        |
| 2015-01-19 | 410862                             | <b>ETCHOJOA</b>           | 26.9246  | $-109.66147$ | 3               | $\mathbf{0}$ | IMIDACLOPRID + BETA CYFLUTRINA | $- N/A -$   | Movil  | <b>En Proceso</b>                    | $\alpha$        |

*Fig. 6. Pantalla que muestra "Lista de Traspatios" registrados dentro del sitio.*

Esta opción permite al técnico visualizar las capturas realizadas durante la semana que se realizó el registro para un análisis más detallado de la información. Y permite visualizar si el registro ha sido enviado a al servidor de SICAFISON.

Así mismo, dentro del apartado de la tabla se muestra información de la lista de traspatios revisadas con las cuales se cuenta hasta el momento, mostrando la fecha del registro del mismo, el nombre de la siembra ID, municipio dentro del cual se encuentra situado el traspatio, latitud y longitud de la misma, numero de cítricos y limonarias revisadas, nombre del producto aplicado y observación al momento de hacer la aplicación en el traspatio correspondiente.

Muestra también el método de inserción por el cual se realizó el registro y si este ha sido enviado a SICAFISON.

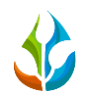

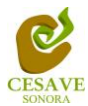

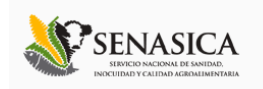

### NUEVO REGISTRO

Para agregar un nuevo registro de aplicación de control químico es necesario encontrarse ubicado dentro de la opción de "*Capturas*". El botón "*Nuevo Registro*" desplegará en pantalla un formulario para iniciar una nueva captura web. Dentro de la Figura 7 se muestra la ubicación del botón para nuevo registro de control químico por registro web.

|            | Sistema de Monitoreo de Diaphorina | <b>SIMDIA0</b> e          |          |              |                 |              | Silvestre Agapito Barreras Valdez :: |             |               |                   |                 |  |
|------------|------------------------------------|---------------------------|----------|--------------|-----------------|--------------|--------------------------------------|-------------|---------------|-------------------|-----------------|--|
|            |                                    | <b>REPORTE DE TECNICO</b> |          |              |                 |              | + Nuevo Registro                     |             |               | ⊙ Enviar a SICAFI |                 |  |
|            | Lista de Traspatios                |                           |          |              |                 |              |                                      |             |               |                   |                 |  |
| Fecha      | SiembralD                          | <b>Municipio</b>          | Latitud  | Longitud     | <b>Citricos</b> | Limonarias   | Producto                             | Observación | <b>Metodo</b> | <b>SICAFISON</b>  | <b>Opciones</b> |  |
| 2015-01-19 | 410862                             | <b>ETCHOJOA</b>           | 26.92412 | $-109.66096$ | 3               | $\mathbf{0}$ | IMIDACLOPRID + BETA CYFLUTRINA       | $- N/A -$   | Movil         | <b>En Proceso</b> | $\alpha$        |  |
| 2015-01-19 | 410862                             | <b>ETCHOJOA</b>           | 26.92432 | $-109.6614$  | 11              | $\mathbf{0}$ | IMIDACLOPRID + BETA CYFLUTRINA       | $- N/A -$   | Movil         | <b>En Proceso</b> | $\hbox{\tt Q}$  |  |
| 2015-01-19 | 410862                             | <b>FTCHOJOA</b>           | 26 92436 | $-10966179$  | 5               | $\mathbf{0}$ | IMIDACLOPRID + BETA CYFLUTRINA       | $- N/A -$   | Movil         | <b>En Proceso</b> | $\alpha$        |  |
| 2015-01-19 | 410862                             | <b>ETCHOJOA</b>           | 26.92457 | $-109.66178$ | $\overline{2}$  | $\mathbf 0$  | IMIDACLOPRID + BETA CYFLUTRINA       | $-$ N/A $-$ | Movil         | <b>En Proceso</b> | $\mathsf q$     |  |
| 2015-01-19 | 410862                             | <b>FTCHOJOA</b>           | 26 92455 | $-10966209$  | 8               | $\Omega$     | IMIDACI OPRID + BETA CYFLUTRINA      | $- N/A -$   | Movil         | <b>En Proceso</b> | $\mathbf{Q}$    |  |
| 2015-01-19 | 410862                             | <b>ETCHOJOA</b>           | 26.92474 | $-109.66167$ | 5               | $\mathbf{0}$ | IMIDACLOPRID + BETA CYFLUTRINA       | $- N/A -$   | Movil         | <b>En Proceso</b> | $\alpha$        |  |
| 2015-01-19 | 410862                             | <b>ETCHOJOA</b>           | 26.92452 | $-109.66123$ | 5               | $\mathbf{0}$ | IMIDACLOPRID + BETA CYFLUTRINA       | $- N/A -$   | Movil         | <b>En Proceso</b> | $\alpha$        |  |
| 2015-01-19 | 410862                             | <b>FTCHOJOA</b>           | 26.9246  | $-109.66147$ | 3               | $\mathbf{0}$ | IMIDACLOPRID + BETA CYFLUTRINA       | $- N/A -$   | Movil         | <b>En Proceso</b> | $\alpha$        |  |

*Fig. 7. Ubicación del botón "Nuevo Registro", para realizar nueva captura web.*

El sistema desplegará en una nueva pantalla el formulario correspondiente donde podrá introducir la información solicitada para el nuevo registro web tal, la información se divide por dos secciones, dentro de la primera sección se muestra el formulario de captura de registro tal como la fecha del registro de captura, el técnico asignado, traspatio correspondiente, latitud y longitud, plantas cítricos, plantas limonaria, el producto aplicado y observación dentro del registro.

En la figura 8 se muestra el formulario para el nuevo registro:

 **Fecha**: La primera información que solicita el sistema es la fecha de captura, para seleccionar una fecha deberás dar clic en el cuadro de texto de fecha, en este momento se desplegará un calendario en el cual podrás seleccionar la fecha correspondiente (ver figura 10). Las fechas que se pueden seleccionar corresponden a la semana actual, no se podrán hacer capturas con fechas fuera de la semana actual.

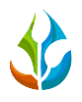

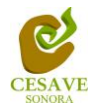

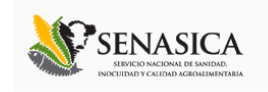

- **Traspatio:** La opción para agregar el traspatio revisado cuenta con un menú desplegable, dentro de este apartado es necesario seleccionar la localidad donde se encuentra ubicado el traspatio.
- **Latitud y Longitud:** Estos dos campos se llenarán automáticamente una vez que se introduzca la dirección en el mapa que se muestra en el apartado de ubicación, el cual se encuentra del lado derecho del formulario de captura.
- **Plantas Cítricos**: Indicar el número de plantas de cítricos los cuales se contabilizaron en el traspatio correspondiente ingresando la información de forma manual.
- **Plantas Limonaria:** Indicar el número de plantas limonarias que se contabilizaron en el traspatio.
- **Producto:** Seleccionar el tipo de producto que se aplicó en el traspatio, este apartado cuenta con un menú desplegable donde muestra los productos registrados.
- **Observación**: Seleccionar alguna observación que haya interferido con la recopilación de datos.

En la sección de "*Ubicación*", que se muestra al lado derecho del formulario, observarás un solo campo a llenar llamado "*Dirección*", en el cual deberás introducir la dirección del traspatio que se visitó y a continuación dar clic en el botón "*Obtener coordenadas*". De esta manera podrás comprobar la dirección en el mapa y se actualizarán los campos de "Latitud" y "Longitud".

Una vez de haber finalizado con toda la captura de los campos para el registro de la aplicación química es necesario dar clic en el botón "*Enviar*" para almacenar el registro de los datos.

En caso de olvidar llenar un campo o se introdujo información incorrecta, el sistema avisará notificando que el campo es requerido para hacer el registro correctamente dentro del sitio. En este caso se deberá corregir el campo o los campos correspondientes donde el mensaje aparezca. El sistema cuenta también con el botón "*Limpiar*" para que todos los campos del formulario se borren de manera automática para comenzar de nuevo el registro de control químico correspondiente.

Dentro de la siguiente figura 8 se muestra la ubicación del formulario donde muestra los botones para guardar el registro y / o para limpiar los registros ingresados.

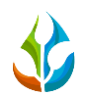

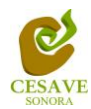

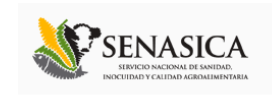

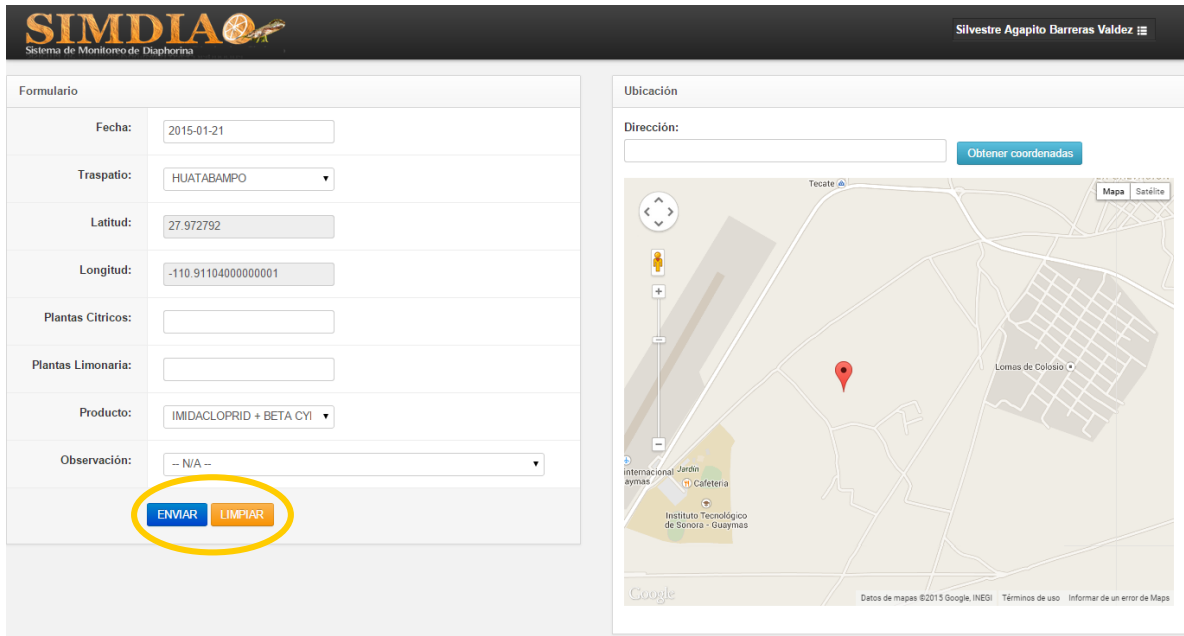

*Fig. 8. Pantalla que muestra el "Formulario" para nuevo registro de traspatio.*

Una vez que has presionado el botón "*Enviar*", se mostrará nuevamente en pantalla "La lista de Traspatios" y así mismo se mostrará el nuevo registro que se agregó a la "Lista de Traspatios" (Figura 9).

| Lista de Traspatios |                  |                  |          |              |                 |                   |                                 |             |        |                   |                 |  |  |
|---------------------|------------------|------------------|----------|--------------|-----------------|-------------------|---------------------------------|-------------|--------|-------------------|-----------------|--|--|
| Fecha               | <b>SiembralD</b> | <b>Municipio</b> | Latitud  | Longitud     | <b>Citricos</b> | <b>Limonarias</b> | Producto                        | Observación | Metodo | <b>SICAFISON</b>  | <b>Opciones</b> |  |  |
| 2015-01-19          | 410862           | <b>ETCHOJOA</b>  | 26.92412 | $-109.66096$ | 3               | $\bf{0}$          | IMIDACLOPRID + BETA CYFLUTRINA  | $- N/A -$   | Movil  | <b>En Proceso</b> | $\alpha$        |  |  |
| 2015-01-19          | 410862           | <b>FTCHOJOA</b>  | 26.92432 | $-1096614$   | 11              | $\mathbf{0}$      | IMIDACI OPRID + BETA CYFLUTRINA | $-$ N/A $-$ | Movil  | <b>En Proceso</b> | $\alpha$        |  |  |
| 2015-01-19          | 410862           | <b>ETCHOJOA</b>  | 26.92436 | $-109.66179$ | 5               | $\bf{0}$          | IMIDACLOPRID + BETA CYFLUTRINA  | $- N/A -$   | Movil  | <b>En Proceso</b> | $\alpha$        |  |  |
| 2015-01-19          | 410862           | FTCHOJOA         | 26 92457 | $-10966178$  | $\overline{2}$  | $\mathbf{0}$      | IMIDACI OPRID + BETA CYFLUTRINA | $-$ N/A $-$ | Movil  | <b>En Proceso</b> | $\mathsf q$     |  |  |
| 2015-01-19          | 410862           | <b>ETCHOJOA</b>  | 26.92455 | $-109.66209$ | 8               | $\bf{0}$          | IMIDACLOPRID + BETA CYFLUTRINA  | $- N/A -$   | Movil  | En Proceso        | $\alpha$        |  |  |
| 2015-01-19          | 410862           | <b>ETCHOJOA</b>  | 26.92474 | $-109.66167$ | 5               | $\mathbf{0}$      | IMIDACI OPRID + BETA CYFLUTRINA | $-$ N/A $-$ | Movil  | En Proceso        | $\alpha$        |  |  |
| 2015-01-19          | 410862           | <b>ETCHOJOA</b>  | 26.92452 | $-109.66123$ | 5               | $\bf{0}$          | IMIDACLOPRID + BETA CYFLUTRINA  | $- N/A -$   | Movil  | <b>En Proceso</b> | $\alpha$        |  |  |
| 2015-01-19          | 410862           | FTCHOJOA         | 26.9246  | $-10966147$  | 3               | $\bf{0}$          | IMIDACI OPRID + BETA CYFLUTRINA | $-$ N/A $-$ | Movil  | <b>En Proceso</b> | $\alpha$        |  |  |
| 2015-01-19          | 410862           | <b>ETCHOJOA</b>  | 26.92474 | $-109.66148$ | $\overline{2}$  | $\mathbf{0}$      | IMIDACLOPRID + BETA CYFLUTRINA  | $- N/A -$   | Movil  | <b>En Proceso</b> | $\alpha$        |  |  |
| 2015-01-19          | 410862           | FTCHOJOA         | 26.92472 | $-10966119$  | 6               | $\mathbf{0}$      | IMIDACI OPRID + BETA CYFLUTRINA | $-$ N/A $-$ | Movil  | <b>En Proceso</b> | $\alpha$        |  |  |
| 2015-01-19          | 410862           | <b>ETCHOJOA</b>  | 26.92491 | $-109.66145$ | $\overline{3}$  | $\bf{0}$          | IMIDACLOPRID + BETA CYFLUTRINA  | $- N/A -$   | Movil  | <b>En Proceso</b> | $\alpha$        |  |  |
| 2015-01-19          | 410862           | <b>ETCHOJOA</b>  | 26.92503 | $-109.66145$ | 3               | $\mathbf{0}$      | IMIDACLOPRID + BETA CYFLUTRINA  | $-$ N/A $-$ | Movil  | <b>En Proceso</b> | $\alpha$        |  |  |

*Fig. 9. Vista de la tabla al agregar un nuevo registro de traspatio.*

Observarás que los registros en la tabla contienen los datos que acabas de agregar en el formulario. Además, la penúltima columna llamada "SICAFISON" muestra si el registro fue enviado o no a SICAFISON. La última columna llamada "Opciones", muestra el apartado para ver a detalle el registro ingresado dentro de la tabla.

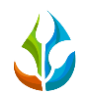

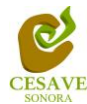

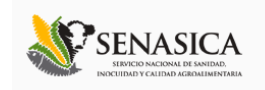

## DETALLES<sup>Q</sup>

Esta opción permite visualizar a detalle los datos registrados dentro de la tabla de aplicación de control quimico del registro seleccionado. A continuación se muestra dentro de la figura 10 la pantalla que se muestra al seleccionar dicha opción.

| Sistema de Monitoreo de Diaphorina                                                               |                                                                                                    |                                                                            |                 | Silvestre Agapito Barreras Valdez ::                                            |
|--------------------------------------------------------------------------------------------------|----------------------------------------------------------------------------------------------------|----------------------------------------------------------------------------|-----------------|---------------------------------------------------------------------------------|
| Datos:                                                                                           |                                                                                                    | Ubicación                                                                  |                 |                                                                                 |
| Fecha:<br>Año:<br>Semana:<br>Traspatio:<br>Latitud:<br>Longitud:<br><b>Plantas de Critricos:</b> | 2015-01-19<br>2015<br>4<br><b>ETCHOJOA</b><br>26.924121856689453<br>-109.660957336425780<br>$\mathbf{3}$ | $\boldsymbol{\wedge}$<br>$\langle$ ><br>$\checkmark$<br>Frage bo + Macisto | Otero           | Satélite<br>Mapa<br>Ionaco National                                             |
| <b>Plantas de Limonales:</b><br>Producto:<br>Observación:<br>Metodo:                             | $\bf{0}$<br>IMIDACLOPRID + BETA CYFLUTRINA<br>$-$ N/A $-$<br>Móvil                                       | Ignacio Allende<br>$\overline{\phantom{a}}$                                | Ignacio Allende | Ignacio Allende                                                                 |
|                                                                                                  |                                                                                                    | Google                                                                     |                 | Datos de mapas @2015 Google, INEGI Términos de uso Informar de un error de Maps |

*Fig. 10. Pantalla que se muestra al seleccionar el botón "Detalles", muestra los datos correspondientes al registro del traspatio seleccionado.*

#### ENVIAR A SICAFISON

Si ya se han capturado todos los traspatios asignados y están correctamente listos para enviarlos al servidor correspondiente es necesario mandarlos al servidor de SICAFISON.

Para esta acción es necesario estar en el apartado "*Capturas*". Una vez que se tengan los registros listos, es momento de enviarlos al servidor, esta acción se divide solamente en verificar los registros a detalle, una vez de verificar el total de registros deberá dar clic en el botón "*Enviar a SICAFISON*" que se encuentra ubicado en la parte superior derecha de la pantalla donde se muestra el total de registros capturado.

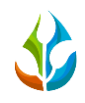

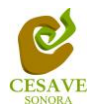

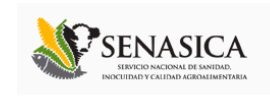

|            | Sistema de Monitoreo de Diaphorina | SIMDIA <i>®</i>           |          |              |                 |              | Silvestre Agapito Barreras Valdez :: |             |               |                   |                 |  |
|------------|------------------------------------|---------------------------|----------|--------------|-----------------|--------------|--------------------------------------|-------------|---------------|-------------------|-----------------|--|
|            |                                    | <b>REPORTE DE TECNICO</b> |          |              |                 |              | + Nuevo Registro                     |             |               | ⊙ Enviar a SICAFI |                 |  |
|            | Lista de Traspatios                |                           |          |              |                 |              |                                      |             |               |                   |                 |  |
| Fecha      | SiembralD                          | <b>Municipio</b>          | Latitud  | Longitud     | <b>Citricos</b> | Limonarias   | Producto                             | Observación | <b>Metodo</b> | <b>SICAFISON</b>  | <b>Opciones</b> |  |
| 2015-01-19 | 410862                             | <b>ETCHOJOA</b>           | 26.92412 | $-109.66096$ | 3               | $\mathbf{0}$ | IMIDACLOPRID + BETA CYFLUTRINA       | $-$ N/A $-$ | Movil         | <b>En Proceso</b> | $\alpha$        |  |
| 2015-01-19 | 410862                             | <b>ETCHOJOA</b>           | 26.92432 | $-109.6614$  | 11              | $\mathbf{0}$ | IMIDACLOPRID + BETA CYFLUTRINA       | $- N/A -$   | Movil         | <b>En Proceso</b> | $\mathsf Q$     |  |
| 2015-01-19 | 410862                             | <b>FTCHOJOA</b>           | 26 92436 | $-10966179$  | 5               | $\mathbf{0}$ | IMIDACLOPRID + BETA CYFLUTRINA       | $- N/A -$   | Movil         | <b>En Proceso</b> | $\mathsf Q$     |  |
| 2015-01-19 | 410862                             | <b>ETCHOJOA</b>           | 26.92457 | $-109.66178$ | $\overline{2}$  | $\mathbf{0}$ | IMIDACLOPRID + BETA CYFLUTRINA       | $- N/A -$   | Movil         | <b>En Proceso</b> | $\mathsf Q$     |  |
| 2015-01-19 | 410862                             | <b>FTCHOJOA</b>           | 26 92455 | $-10966209$  | 8               | $\mathbf{0}$ | IMIDACLOPRID + BETA CYFLUTRINA       | $- N/A -$   | Movil         | <b>En Proceso</b> | $\alpha$        |  |
| 2015-01-19 | 410862                             | <b>ETCHOJOA</b>           | 26.92474 | $-109.66167$ | 5               | $\mathbf{0}$ | IMIDACLOPRID + BETA CYFLUTRINA       | $-$ N/A $-$ | Movil         | <b>En Proceso</b> | $\mathsf q$     |  |
| 2015-01-19 | 410862                             | <b>ETCHOJOA</b>           | 26.92452 | $-109.66123$ | 5               | $\mathbf{0}$ | IMIDACLOPRID + BETA CYFLUTRINA       | $- N/A -$   | Movil         | <b>En Proceso</b> | $\alpha$        |  |
| 2015-01-19 | 410862                             | <b>FTCHOJOA</b>           | 269246   | $-10966147$  | 3               | $\mathbf{0}$ | IMIDACI OPRID + BETA CYFLUTRINA      | $- N/A -$   | Movil         | <b>En Proceso</b> | $\alpha$        |  |

*Fig. 11. Ubicación del Botón para "Enviar a SICAFISON" registros de traspatio.*

Al dar clic en el botón "Enviar a SICAFISON" automáticamente se empezaran a subir al servidor todos los registros ingresados dentro del sitio web. Al finalizar mostrará una pantalla de confirmación indicando que los registros se han enviado satisfactoriamente como se muestra a continuación dentro de la figura 12.

|                     | Sistema de Monitoreo de Diaphorina | SIMDIA <i>®</i>           |          |              |                 |              |                                       |                    |        | Silvestre Agapito Barreras Valdez :: |                 |
|---------------------|------------------------------------|---------------------------|----------|--------------|-----------------|--------------|---------------------------------------|--------------------|--------|--------------------------------------|-----------------|
|                     |                                    | <b>REPORTE DE TECNICO</b> |          |              |                 |              | + Nuevo Registro<br>⊙ Enviar a SICAFI |                    |        |                                      |                 |
| Lista de Traspatios |                                    |                           |          |              |                 |              |                                       |                    |        |                                      |                 |
| Fecha               | SiembralD                          | <b>Municipio</b>          | Latitud  | Longitud     | <b>Citricos</b> | Limonarias   | Producto                              | <b>Observación</b> | Metodo | <b>SICAFISON</b>                     | <b>Opciones</b> |
| 2015-01-20          | 410862                             | FTCHOJOA                  | 26 92717 | $-10966141$  | 11              | $\Omega$     | IMIDACI OPRID + BETA CYFLUTRINA       | $- N/A -$          | Movil  | Enviado                              | $\alpha$        |
| 2015-01-20          | 410862                             | <b>ETCHOJOA</b>           | 26.92741 | $-109.6614$  | $\overline{4}$  | $\mathbf{0}$ | IMIDACLOPRID + BETA CYFLUTRINA        | $- N/A -$          | Movil  | Enviado                              | $\alpha$        |
| 2015-01-20          | 410862                             | FTCHOJOA                  | 26 9273  | $-1096618$   | 8               | $\Omega$     | IMIDACI OPRID + BETA CYFLUTRINA       | $- N/A -$          | Movil  | Enviado                              | $\alpha$        |
| 2015-01-20          | 410862                             | <b>ETCHOJOA</b>           | 26.92721 | $-109.66202$ | 5               | $\mathbf{0}$ | IMIDACLOPRID + BETA CYFLUTRINA        | $- N/A -$          | Movil  | <b>Enviado</b>                       | $\alpha$        |
| 2015-01-20          | 410862                             | FTCHOJOA                  | 26.92772 | $-10966169$  | 11              | $\mathbf{0}$ | IMIDACLOPRID + BETA CYFLUTRINA        | $- N/A -$          | Movil  | Enviado                              | $\alpha$        |
| 2015-01-20          | 410862                             | <b>ETCHOJOA</b>           | 26.92761 | $-109.66145$ | $\overline{9}$  | $\mathbf{0}$ | IMIDACLOPRID + BETA CYFLUTRINA        | $-$ N/A $-$        | Movil  | <b>Enviado</b>                       | $\alpha$        |
| 2015-01-20          | 410862                             | <b>ETCHOJOA</b>           | 26.92766 | $-10966114$  | 8               | $\mathbf{0}$ | IMIDACLOPRID + BETA CYFLUTRINA        | $- N/A -$          | Movil  | <b>Enviado</b>                       | $\mathsf q$     |
| 2015-01-20          | 410862                             | <b>ETCHOJOA</b>           | 26.92785 | $-109.66132$ | 14              | $\mathbf{0}$ | IMIDACLOPRID + BETA CYFLUTRINA        | $-$ N/A $-$        | Movil  | <b>Enviado</b>                       | $\mathsf Q$     |

*Fig. 12. Registros enviados correctamente a SICAFI.*

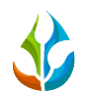

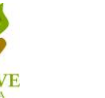

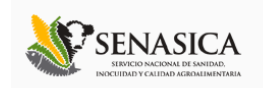

## <span id="page-12-0"></span>VI. RECUPERAR REGISTROS

El sistema tiene como opción recuperar registros del móvil que no se ven reflejados dentro del sistema de los datos enviados desde la aplicación móvil hacia el sitio web. Para esta acción es necesario estar en el apartado "Recuperar Registros" que se encuentra ubicada dentro del menú principal de SIMDIA. Como se muestra en la figura 13.

|                     | Sistema de Monitoreo de Diaphorina | SIMDIA <i>®</i>           |          |              |                 |              |                                 | <b>Expluras</b>                           |               | Silvestre Agapito Barreras Valdez :: |                 |
|---------------------|------------------------------------|---------------------------|----------|--------------|-----------------|--------------|---------------------------------|-------------------------------------------|---------------|--------------------------------------|-----------------|
|                     |                                    |                           |          |              |                 |              |                                 | Recuperar Registros                       |               |                                      |                 |
|                     |                                    | <b>REPORTE DE TECNICO</b> |          |              |                 |              | + Nuevo Registro                | by <b>Insprimir ORs</b><br><b>ひ Salir</b> |               | r a SICAFI                           |                 |
|                     |                                    |                           |          |              |                 |              |                                 |                                           |               |                                      |                 |
| Lista de Traspatios |                                    |                           |          |              |                 |              |                                 |                                           |               |                                      |                 |
| Fecha               | SiembralD                          | <b>Municipio</b>          | Latitud  | Longitud     | <b>Citricos</b> | Limonarias   | Producto                        | Observación                               | <b>Metodo</b> | <b>SICAFISON</b>                     | <b>Opciones</b> |
| 2015-01-19          | 410862                             | <b>ETCHOJOA</b>           | 26.92412 | $-109.66096$ | 3               | $\mathbf{0}$ | IMIDACLOPRID + BETA CYFLUTRINA  | $- N/A -$                                 | Movil         | <b>En Proceso</b>                    | $\alpha$        |
| 2015-01-19          | 410862                             | FTCHOJOA                  | 26.92432 | $-1096614$   | 11              | $\Omega$     | IMIDACLOPRID + BETA CYFLUTRINA  | $- N/A -$                                 | Movil         | <b>En Proceso</b>                    | $\mathsf q$     |
| 2015-01-19          | 410862                             | <b>ETCHOJOA</b>           | 26.92436 | $-109.66179$ | 5               | $\mathbf{0}$ | IMIDACLOPRID + BETA CYFLUTRINA  | $- N/A -$                                 | Movil         | <b>En Proceso</b>                    | $\mathsf Q$     |
| 2015-01-19          | 410862                             | FTCHOJOA                  | 26 92457 | $-10966178$  | $\mathfrak{D}$  | $\Omega$     | IMIDACI OPRID + BETA CYFLUTRINA | $- N/A -$                                 | Movil         | <b>En Proceso</b>                    | $\mathsf Q$     |
| 2015-01-19          | 410862                             | <b>ETCHOJOA</b>           | 26.92455 | $-109.66209$ | 8               | $\mathbf{0}$ | IMIDACLOPRID + BETA CYFLUTRINA  | $- N/A -$                                 | Movil         | <b>En Proceso</b>                    | $\mathsf Q$     |
| 2015-01-19          | 410862                             | FTCHOJOA                  | 26 92474 | $-10966167$  | 5               | $\Omega$     | IMIDACI OPRID + BETA CYFLUTRINA | $- N/A -$                                 | Movil         | <b>En Proceso</b>                    | $\hbox{\tt Q}$  |
| 2015-01-19          | 410862                             | <b>ETCHOJOA</b>           | 26.92452 | $-109.66123$ | 5               | $\mathbf{0}$ | IMIDACLOPRID + BETA CYFLUTRINA  | $- N/A -$                                 | Movil         | <b>En Proceso</b>                    | Q               |
| 2015-01-19          | 410862                             | <b>FTCHOJOA</b>           | 269246   | $-10966147$  | $\mathbf{3}$    | $\Omega$     | IMIDACLOPRID + BETA CYFLUTRINA  | $- N/A -$                                 | Movil         | <b>En Proceso</b>                    | Q               |

*Fig. 13. Pantalla que muestra ubicación del enlace para ingresar a "Recuperar Registros CQ".*

La finalidad de este apartado es recuperar registros capturados por el celular desde la aplicación móvil que por algún problema de conexión no se hayan enviado al sistema WEB correctamente, cuando un técnico asegura que la trampa la registro, pero al hacer el envío no se registró la totalidad de sus capturas.

En la figura 14 se pueden observar los pasos que la misma página pide que tomemos en consideración antes de hacer el envío.

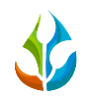

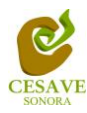

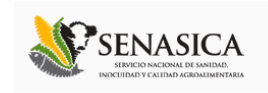

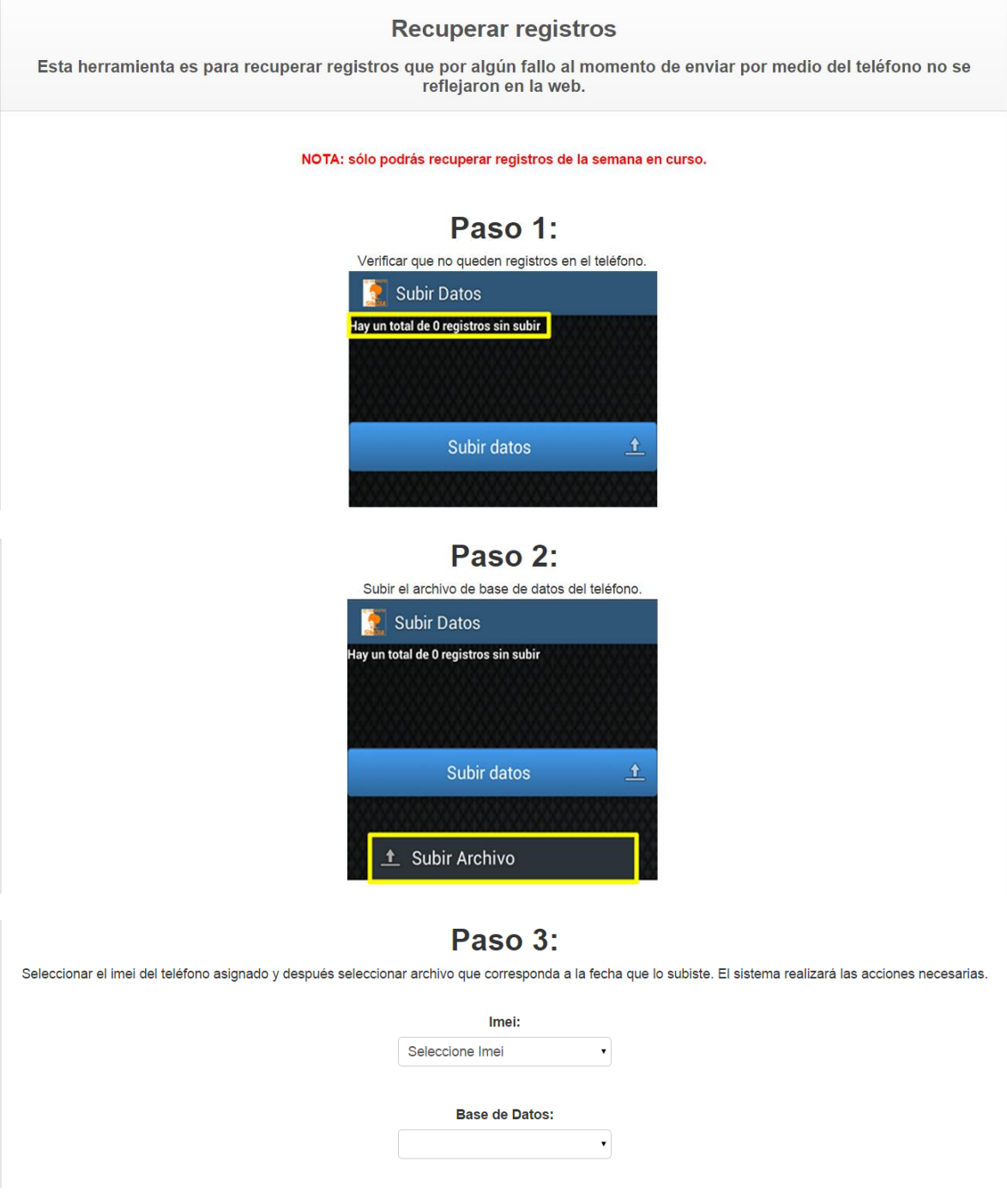

*Fig. 14. Pasos a seguir para recuperar registros de la aplicación móvil.*

**1. Paso 1.** Desde el teléfono celular del técnico que visitó las trampas ingresar a la pantalla de capturas dentro de SIMDIA CQ traspatio Móvil, presionar el botón Menú del celular para acceder a la ventana de "Subir Datos". Deberá asegurarse que no haya

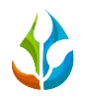

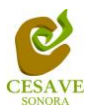

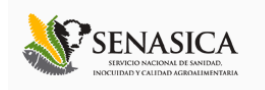

ningún registro pendiente por subir. La leyenda que debe aparecer es "**Hay un total de 0 registros sin subir**".

- 2. **Paso 2.** Dentro de la misma pantalla en la cual nos encontramos es necesario presionar nuevamente el botón menú del celular, aparecerá en la parte inferior del teléfono un enlace que dice "Subir Archivo", presionar este nuevo botón y esperar que el archivo se envíe.
- 3. **IMEI:** Una vez enviado el archivo desde la aplicación móvil deberá actualizar el navegador para visualizar la nueva base de datos que se acaba de subir dentro de la página. Esto porque hay técnicos que utilizan varios IMEI, el usuario deberá seleccionar el IMEI con el que realizó el paso 1 y 2 para poder seleccionar la Base de datos con la información correcta.
- 4. **Base de datos:** una vez de seleccionar el IMEI del teléfono asignado es necesario seleccionar el archivo que corresponda a la fecha con el cual fue enviado al sistema. Al momento de hacer la selección automáticamente el sistema tomará los registros faltantes en la página WEB de SIMDIA CQ que estén almacenados en la aplicación móvil y no se hayan subido anteriormente. En caso de que no aparezca la fecha que el técnico dice que realizó el envío, deberá verificar si la fecha del celular es correcta; en caso de no ser así deberá reportar al soporte SIMDIA esta eventualidad antes de proceder.

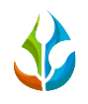

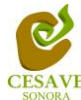

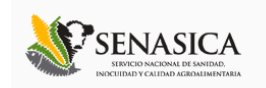

## <span id="page-15-0"></span>VII. IMPRIMIR QRS

Dentro del menú principal del sitio se muestra la opción para imprimir los QR asignados para cada usuario, para ingresar a "Imprimir QR" es necesario encontrarse en el apartado del menú principal del sitio ubicado en la parte superior derecha y seleccionar la opción correspondiente, el enlace se muestra en la siguiente figura 15.

|                            | Sistema de Monitoreo de Diaphorina | <b>IMDIA0</b>             |          |              |                 |              | Silvestre Agapito Barreras Valdez ::<br><b>■ Capturas</b><br><b>Decuperative strategy</b> |                                                |               |                   |                 |
|----------------------------|------------------------------------|---------------------------|----------|--------------|-----------------|--------------|-------------------------------------------------------------------------------------------|------------------------------------------------|---------------|-------------------|-----------------|
|                            |                                    | <b>REPORTE DE TECNICO</b> |          |              |                 |              | + Nuevo Registro                                                                          | 器 Imprimir QRs<br>r a SICAFI<br><b>Creatin</b> |               |                   |                 |
| <b>Lista de Traspatios</b> |                                    |                           |          |              |                 |              |                                                                                           |                                                |               |                   |                 |
| Fecha                      | SiembralD                          | <b>Municipio</b>          | Latitud  | Longitud     | <b>Citricos</b> | Limonarias   | Producto                                                                                  | Observación                                    | <b>Metodo</b> | <b>SICAFISON</b>  | <b>Opciones</b> |
| 2015-01-19                 | 410862                             | <b>ETCHOJOA</b>           | 26.92412 | $-109.66096$ | 3               | $\mathbf{0}$ | IMIDACLOPRID + BETA CYFLUTRINA                                                            | $-$ N/A $-$                                    | Movil         | <b>En Proceso</b> | Q               |
| 2015-01-19                 | 410862                             | <b>ETCHOJOA</b>           | 26.92432 | $-109.6614$  | 11              | $\mathbf{0}$ | IMIDACLOPRID + BETA CYFLUTRINA                                                            | $- N/A -$                                      | Movil         | En Proceso        | $\mathsf q$     |
| 2015-01-19                 | 410862                             | <b>ETCHOJOA</b>           | 26.92436 | -109.66179   | 5               | $\mathbf{0}$ | IMIDACLOPRID + BETA CYFLUTRINA                                                            | $- N/A -$                                      | Movil         | <b>En Proceso</b> | $\alpha$        |
| 2015-01-19                 | 410862                             | <b>ETCHOJOA</b>           | 26.92457 | $-109.66178$ | $\overline{2}$  | $\mathbf{0}$ | IMIDACLOPRID + BETA CYFLUTRINA                                                            | $-$ N/A $-$                                    | Movil         | <b>En Proceso</b> | $\alpha$        |
| 2015-01-19                 | 410862                             | <b>ETCHOJOA</b>           | 26.92455 | -109.66209   | 8               | $\mathbf{0}$ | IMIDACLOPRID + BETA CYFLUTRINA                                                            | $- N/A -$                                      | Movil         | En Proceso        | $\alpha$        |
| 2015-01-19                 | 410862                             | <b>ETCHOJOA</b>           | 26.92474 | $-109.66167$ | 5               | $\mathbf 0$  | IMIDACLOPRID + BETA CYFLUTRINA                                                            | $- N/A -$                                      | Movil         | <b>En Proceso</b> | $\alpha$        |
| 2015-01-19                 | 410862                             | <b>ETCHOJOA</b>           | 26.92452 | $-109.66123$ | 5               | $\mathbf{0}$ | IMIDACLOPRID + BETA CYFLUTRINA                                                            | $- N/A -$                                      | Movil         | <b>En Proceso</b> | $\alpha$        |
| 2015-01-19                 | 410862                             | <b>ETCHOJOA</b>           | 26.9246  | $-109.66147$ | 3               | $\mathbf{0}$ | IMIDACLOPRID + BETA CYFLUTRINA                                                            | $-$ N/A $-$                                    | Movil         | <b>En Proceso</b> | $\alpha$        |
| 2015-01-19                 | 410862                             | <b>ETCHOJOA</b>           | 26 92474 | $-10966148$  | $\overline{2}$  | $\mathbf{0}$ | IMIDACLOPRID + BETA CYFLUTRINA                                                            | $- N/A -$                                      | Movil         | <b>En Proceso</b> | $\alpha$        |

*Fig. 15. Ubicación para ingresar a la opción "Imprimir QRs" dentro del menú principal.*

Una vez de ingresar al módulo para imprimir los QR asignados, se muestra en pantalla los municipios registrados dentro de la página mostrando la información del nombre de registro, así como el municipio y estado registrado en cada uno de los registros. La siguiente figura 16 muestra la pantalla que muestra las trampas registradas.

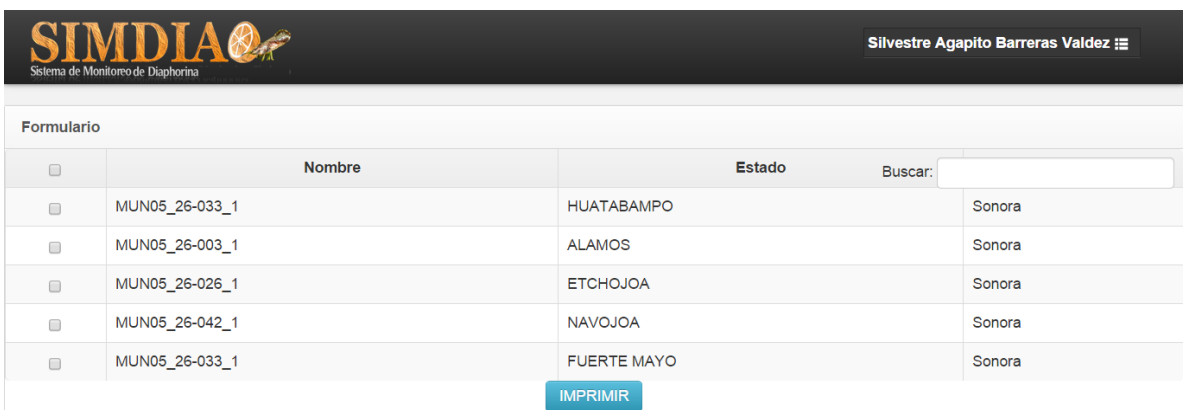

*Fig. 16. Pantalla que muestra municipios asignados para generación de códigos QR.*

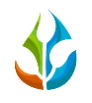

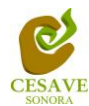

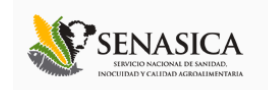

Para imprimir el código de un municipio, es necesario hacer clic sobre el nombre de algún municipio del listado seleccionando el recuadro ubicado en la parte izquierda de cada registro, una vez de seleccionar los municipios correspondientes es necesario seleccionar el botón "*Imprimir*" para crear los códigos QR correspondientes. La ubicación de selección de municipios y el botón "*Imprimir*" para Generar el QR se muestra a continuación en la Figura 17.

| <b>Formulario</b>        | Silvestre Agapito Barreras Valdez :=<br>Sistema de Monitoreo de Diaphorina |                          |        |  |  |  |  |  |  |  |  |
|--------------------------|----------------------------------------------------------------------------|--------------------------|--------|--|--|--|--|--|--|--|--|
| $\bullet$                | <b>Nombre</b>                                                              | <b>Estado</b><br>Buscar: |        |  |  |  |  |  |  |  |  |
| $\overline{\mathcal{L}}$ | MUN05_26-033_1                                                             | <b>HUATABAMPO</b>        | Sonora |  |  |  |  |  |  |  |  |
| $\overline{\mathcal{L}}$ | MUN05 26-003 1                                                             | <b>ALAMOS</b>            | Sonora |  |  |  |  |  |  |  |  |
| $\overline{\mathcal{L}}$ | MUN05_26-026_1                                                             | <b>ETCHOJOA</b>          | Sonora |  |  |  |  |  |  |  |  |
| $\overline{\mathcal{L}}$ | MUN05_26-042_1                                                             | <b>NAVOJOA</b>           | Sonora |  |  |  |  |  |  |  |  |
| $\overline{\mathcal{L}}$ | MUN05_26-033_1                                                             | <b>FUERTE MAYO</b>       | Sonora |  |  |  |  |  |  |  |  |
|                          |                                                                            | <b>IMPRIMIR</b>          |        |  |  |  |  |  |  |  |  |

*Fig. 17. Pantalla que muestra casillas seleccionadas y ubicación del botón "Imprimir".*

Una vez que has seleccionado los municipios a los cuales deseas generarles su código QR, es necesario hacer clic en el botón "Imprimir".

Al dar clic en el botón, se abrirá una nueva ventana en el navegador, la cual contiene los códigos QR creados que se seleccionaron anteriormente, mostrando en la parte superior del código el nombre de la trampa asignada y el municipio dentro del cual se encuentran ubicadas.

MUN05\_26-033\_1 / HUATABAMPO

MUN05\_26-003\_1 / ALAMOS

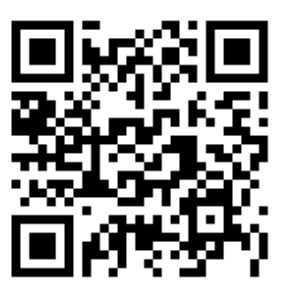

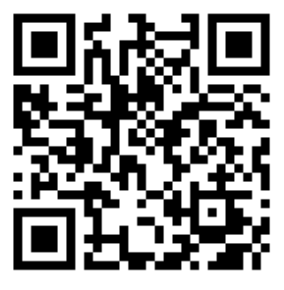

MUN05\_26-026\_1 / ETCHOJOA

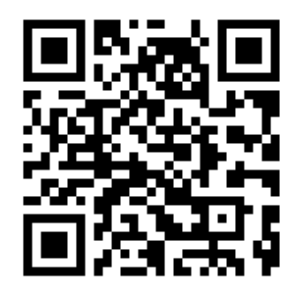

*Fig. 18. Códigos QR generados.*

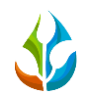

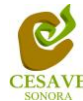

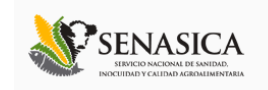

Deberás presionar las teclas "*CTRL* + la tecla *P*" para mandar a imprimirlos. A continuación se abrirá una nueva ventana con las opciones de la impresora, en donde deberás seleccionar la impresora en la cual se imprimirán los códigos generados y el número de copias que se desean, finalmente da clic en el botón "Imprimir". El asistente de configuración se muestra a continuación en la Figura 19.

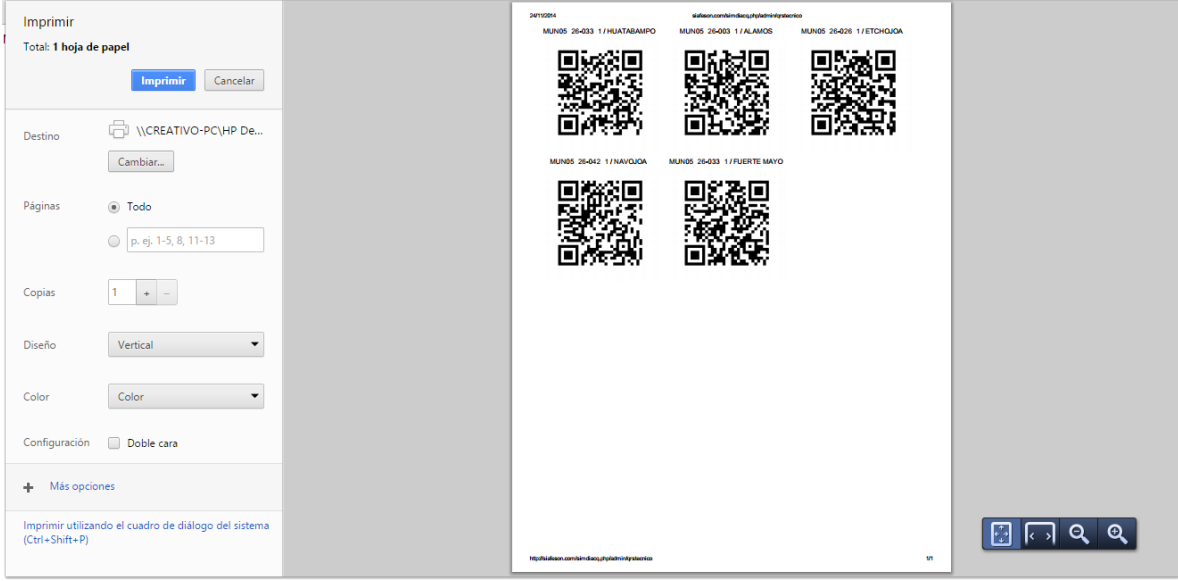

*Fig. 19. Ventana que muestra el asistente de impresión del navegador.*

Así mismo el apartado de "*Imprimir QR's*" cuenta con la herramienta para "Buscar" registros de municipios ingresados, esta opción se encuentra ubicada en la esquina superior derecha de la pantalla, la cual te facilitará la búsqueda de municipios específicos. De esta forma, puedes buscarlos utilizando alguna palabra clave como su nombre o estado. Una vez que hayas tecleado la palabra, la tabla se actualizará de forma inmediata mostrando los resultados que contienen la palabra clave que tecleaste. La ubicación se muestra dentro de la Figura 20.

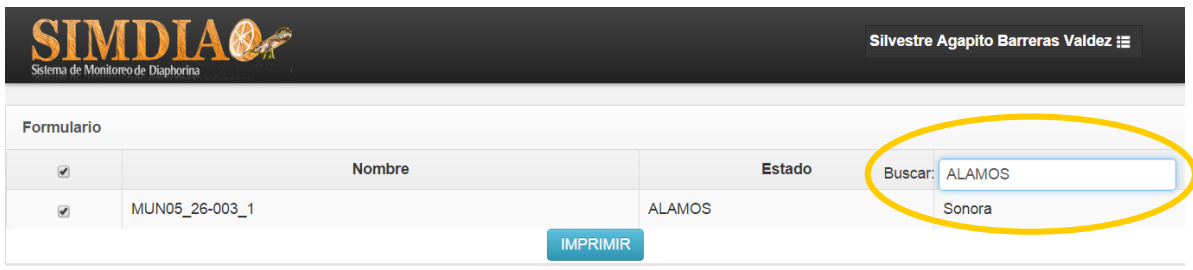

*Fig. 20. Ejemplo de una búsqueda de municipios utilizando una palabra clave.*

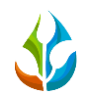

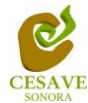

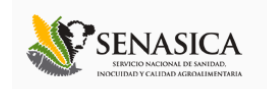

## <span id="page-18-0"></span>VIII. SALIR

Una vez terminadas las acciones en el sitio es muy importante cerrar sesión, para esto es necesario dar clic en el botón "Salir" que se encuentra ubicado en el menú en la parte superior derecha del sitio como se muestra a continuación en la figura 21.

Una vez seleccionada la opción para salir del sistema esta finalizara su sesión como usuario dentro del sistema SIMDIA.

|            | Sistema de Monitoreo de Diaphorina | <b>IMDIA0</b>             | Silvestre Agapito Barreras Valdez ::<br><b>E</b> Capturas |              |                 |              |                                 |                                                                                            |               |                   |                 |
|------------|------------------------------------|---------------------------|-----------------------------------------------------------|--------------|-----------------|--------------|---------------------------------|--------------------------------------------------------------------------------------------|---------------|-------------------|-----------------|
|            |                                    | <b>REPORTE DE TECNICO</b> |                                                           |              |                 |              | + Nuevo Registro                | Recuperar Registros<br><b>DP</b> <sub>compri</sub> mir QRS<br>r a SICAFI<br><b>ひ Salir</b> |               |                   |                 |
|            | <b>Lista de Traspatios</b>         |                           |                                                           |              |                 |              |                                 |                                                                                            |               |                   |                 |
| Fecha      | SiembralD                          | <b>Municipio</b>          | Latitud                                                   | Longitud     | <b>Citricos</b> | Limonarias   | Producto                        | Observación                                                                                | <b>Metodo</b> | <b>SICAFISON</b>  | <b>Opciones</b> |
| 2015-01-19 | 410862                             | <b>FTCHOJOA</b>           | 2692412                                                   | $-10966096$  | 3               | $\mathbf{0}$ | IMIDACLOPRID + BETA CYFLUTRINA  | $- N/A -$                                                                                  | Movil         | <b>En Proceso</b> | $\alpha$        |
| 2015-01-19 | 410862                             | <b>ETCHOJOA</b>           | 26.92432                                                  | $-109.6614$  | 11              | $\mathbf{0}$ | IMIDACLOPRID + BETA CYFLUTRINA  | $- N/A -$                                                                                  | Movil         | <b>En Proceso</b> | $\mathsf q$     |
| 2015-01-19 | 410862                             | <b>FTCHOJOA</b>           | 2692436                                                   | $-10966179$  | 5               | $\mathbf{0}$ | IMIDACI OPRID + BETA CYFLUTRINA | $-$ N/A $-$                                                                                | Movil         | En Proceso        | $\mathsf Q$     |
| 2015-01-19 | 410862                             | <b>ETCHOJOA</b>           | 26.92457                                                  | $-109.66178$ | $\overline{2}$  | $\mathbf{0}$ | IMIDACLOPRID + BETA CYFLUTRINA  | $- N/A -$                                                                                  | Movil         | <b>En Proceso</b> | $\mathsf q$     |
| 2015-01-19 | 410862                             | <b>FTCHOJOA</b>           | 26.92455                                                  | $-10966209$  | 8               | $\mathbf{0}$ | IMIDACLOPRID + BETA CYFLUTRINA  | $- N/A -$                                                                                  | Movil         | <b>En Proceso</b> | $\mathsf Q$     |
| 2015-01-19 | 410862                             | <b>ETCHOJOA</b>           | 26.92474                                                  | $-109.66167$ | 5               | $\mathbf{0}$ | IMIDACLOPRID + BETA CYFLUTRINA  | $- N/A -$                                                                                  | Movil         | <b>En Proceso</b> | $\mathsf Q$     |
| 2015-01-19 | 410862                             | <b>FTCHOJOA</b>           | 26 92452                                                  | $-10966123$  | 5               | $\mathbf{0}$ | IMIDACLOPRID + BETA CYFLUTRINA  | $- N/A -$                                                                                  | Movil         | <b>En Proceso</b> | $\alpha$        |
| 2015-01-19 | 410862                             | <b>ETCHOJOA</b>           | 26.9246                                                   | $-109.66147$ | 3               | $\mathbf{0}$ | IMIDACLOPRID + BETA CYFLUTRINA  | $- N/A -$                                                                                  | Movil         | <b>En Proceso</b> | $\hbox{\tt Q}$  |
| 2015-01-19 | 410862                             | <b>FTCHOJOA</b>           | 26 92474                                                  | $-10966148$  | $\overline{2}$  | $\Omega$     | IMIDACI OPRID + BETA CYFLUTRINA | $- N/A -$                                                                                  | Movil         | <b>En Proceso</b> | $\mathsf Q$     |

*Fig. 21. Ubicación de la opción "Salir" en el menú para cerrar sesión en SIMDIA CQ.*